# Buntu-Boot-Key : Mode d'emploi

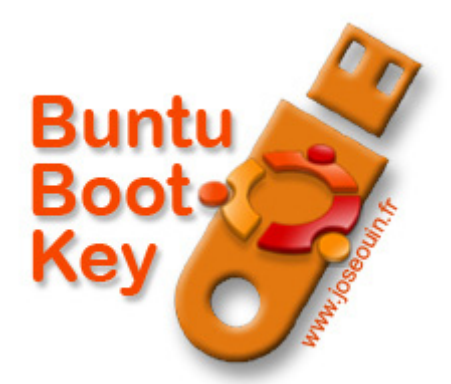

### **Buntu-Boot-Key : Linux avec vous où que vous soyez.**

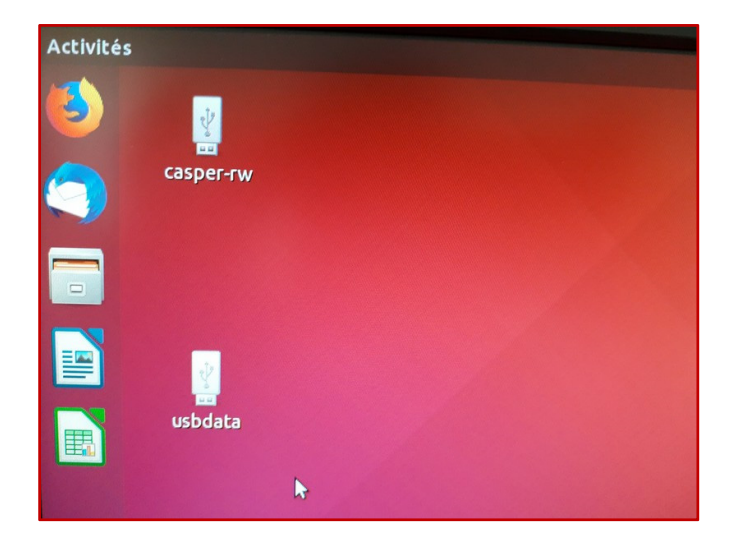

José OUIN http://www.joseouin.fr

| D'autres didacticiels sur http://www.joseouin.fr |Buntu-Boot-Key : Mode d'emploi | **1 / 8**

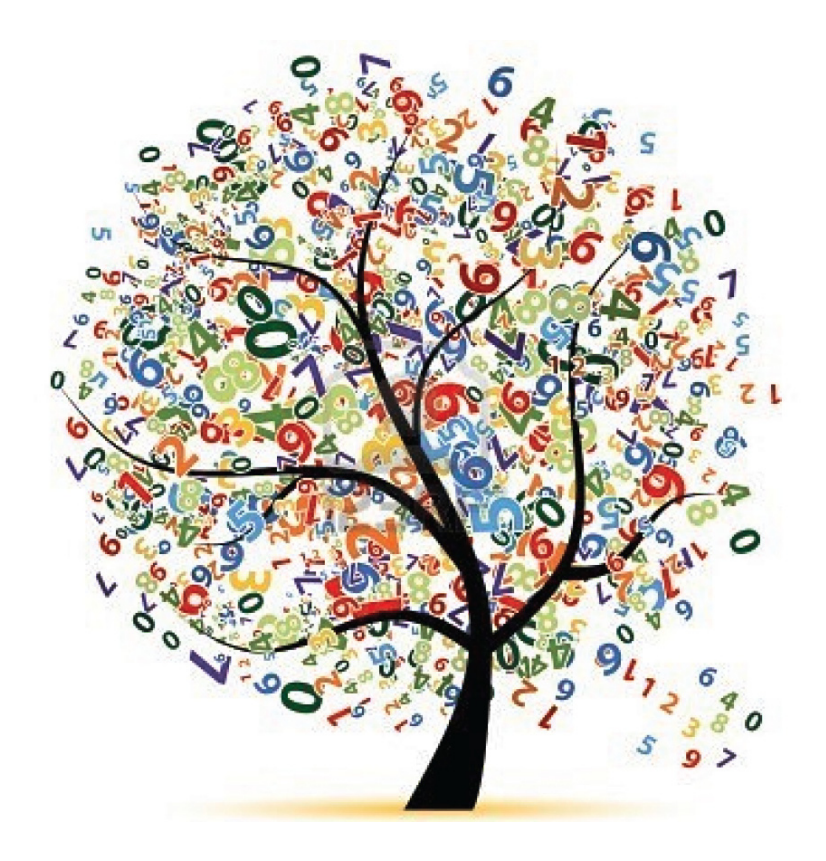

## Partie 1 : Présentation de la clé USB Buntu-Boot-Key

La clé USB Buntu-Boot-Key comporte l'environnement Ubuntu 18.04.2 en français ainsi qu'une suite de logiciels permettant d'utiliser directement le logiciel AMC (auto-multiple-choice) de création de QCM « papier » à correction automatique. Cette clé peut recevoir également n'importe quel autre logiciel Linux.

#### 1-1. Quels sont les avantages et les inconvénients de la clé USB Buntu-Boot-Key ?

#### Les avantages :

- La clé permet de découvrir/utiliser l'environnement Ubuntu sans avoir à procéder à une installation sur le PC.
- La clé est utilisable sur n'importe quel PC et aucune configuration n'est à effectuer. Il suffit de démarrer sur la clé pour accéder à l'environnement Ubuntu.
- Le PC hôte ne subit aucune modification suite au travail sur la clé.
- La clé est « prête à l'emploi » car tous les logiciels nécessaires sont déjà installés (LaTeX, TexMaker, AMC, etc.).
- Un espace de stockage de plusieurs giga-octets est présent sur la clé. Il se nomme « usbdata » et il permet la sauvegarde des données produites.
- Une fois sous l'environnement Ubuntu, il est possible de lire ou de déposer des fichiers sur le disque dur du PC.

#### Les inconvénients :

- L'environnement Ubuntu sur une clé USB est un peu moins performant comparé à une installation sur le disque dur d'un PC.
- Une clé peut se perdre, tomber et se briser ou tomber en panne.

#### 1-2. Quels sont les différentes unités de stockage des données ?

La clé Buntu-Boot-Key comporte deux partitions de stockage :

#### **casper-rw**

Il s'agit d'un espace de stockage des installations effectuées sur la clé USB. C'est Ubuntu qui gère cet espace.

#### **usbdata**

Il s'agit d'un espace de stockage utilisateur qui permet de sauvegarder toutes les productions (documents LibreOffice, images, etc.).

#### Un conseil :

Si le PC sur lequel vous utilisez la clé Buntu-Boot-Key vous appartient, préférez sauvegarder vos productions sur le disque dur du PC. Ceci est possible car l'environnement Ubuntu vous permet de lire ou de déposer des fichiers sur le disque dur du PC.

#### **IMPORTANT :**

Si vous branchez la clé sous Windows, il vous sera demandé de formater la clé : **choisissez « Annuler »** bien sûr. Sous Windows, vous avez accès à la partie **usbdata** qui comporte vos données produites.

### Partie 2 : Démarrage du PC sur la clé Buntu-Boot-Key

Pour utiliser l'environnement Ubuntu ainsi que les logiciels installés, il est nécessaire de démarrer le PC sur la clé USB Buntu-Boot-Key. Pour cela un tutoriel vidéo est disponible.

Cette vidéo explique comment démarrer le PC sur un support USB (Clé USB ou disque USB). Quatre démarrages sont proposés sur :

- PC Dell Alienware Windows 7 64 bits 2012
- PC Toshiba Windows 8 64 bits 2015
- PC HP EliteBook Windows 7 Pro 64 bits 2012
- PC Dell Precision 3530 Windows 10 64 bits 2019

**(1)** Attention : pour les PC sous environnements Windows 8 et 10, une protection "Boot Secure" est activée sur le PC. Cette protection empêche de démarrer sur une clé USB. Il faut donc la désactiver en allant dans le Setup de l'ordinateur (voir le tutoriel vidéo ci-après).

#### **Quelles sont les touches possibles pour accéder au Setup ou au "Boot Option" ?**

Cela dépend du PC mais en général il s'agit de la touche F2 ou F12 ou "echap" ou "suppr". Si aucune de ces touches ne fonctionne, faites une recherche sur Internet en saisissant le modèle de votre PC + les mots "accéder au Setup".

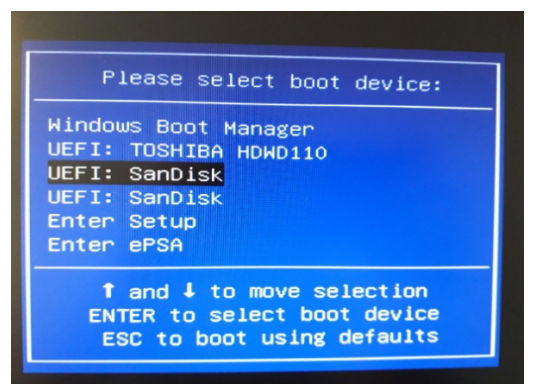

#### *D* IMPORTANT

La clé USB Ubuntu-Boot-Key est particulière : elle comporte deux systèmes de démarrage suite à l'installation de l'environnement Ubuntu en live avec persistance des données produites.

Par conséquent, le terme "UEFI : SanDisk" apparaît 2 fois dans la liste des unités.

**Sélectionner le 1er terme "UEFI : SanDisk"** dans la liste puis valider par "Entrée".

Pour plus de détails, voir la Partie 4 : informations techniques sur les partitions.

### Tutoriel vidéo : Comment démarrer le PC sur une clé USB Lien direct vers ce tutoriel : http://bitly.com/demarrer\_sur\_usb

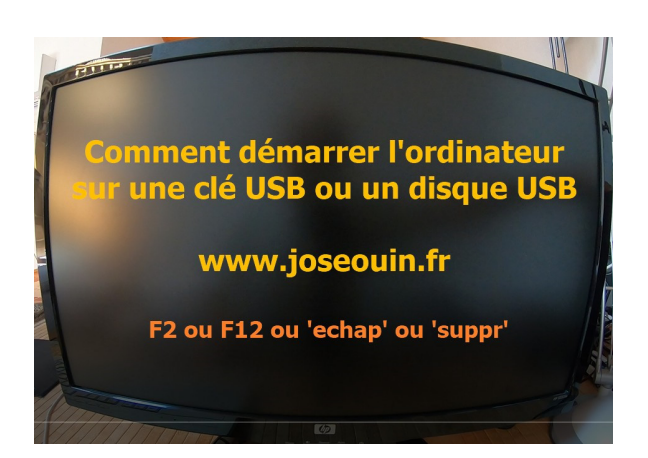

### Partie 3 : Sélection du type de session Ubuntu

Suite au démarrage du PC sur la clé USB Buntu-Boot-Key, vous devez sélectionner le type de session suivant :

#### Ubuntu-18.04.2-desktop-amd64.iso - persistent live

Ainsi toutes les modifications apportées à votre session seront sauvegardées (mode « persistant »).

Si vous n'avez pas l'écran ci-dessous c'est que vous vous êtes trompé de ligne « **UEFI** ». Refaire alors un démarrage en suivant les instructions de la Partie 2 (consulter également les informations techniques sur les partitions de la Partie 4).

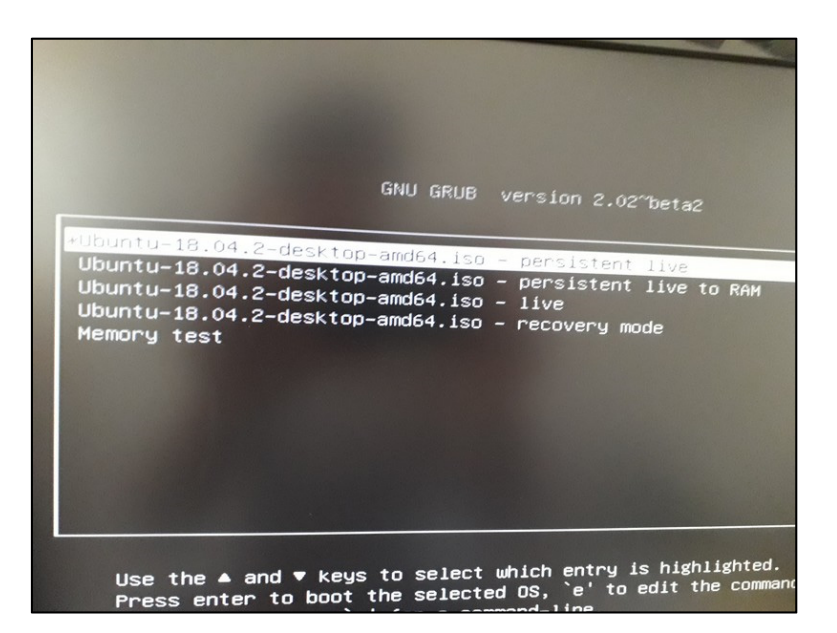

Appuyer sur la touche « Entrée » et le bureau d'Ubuntu apparait alors :

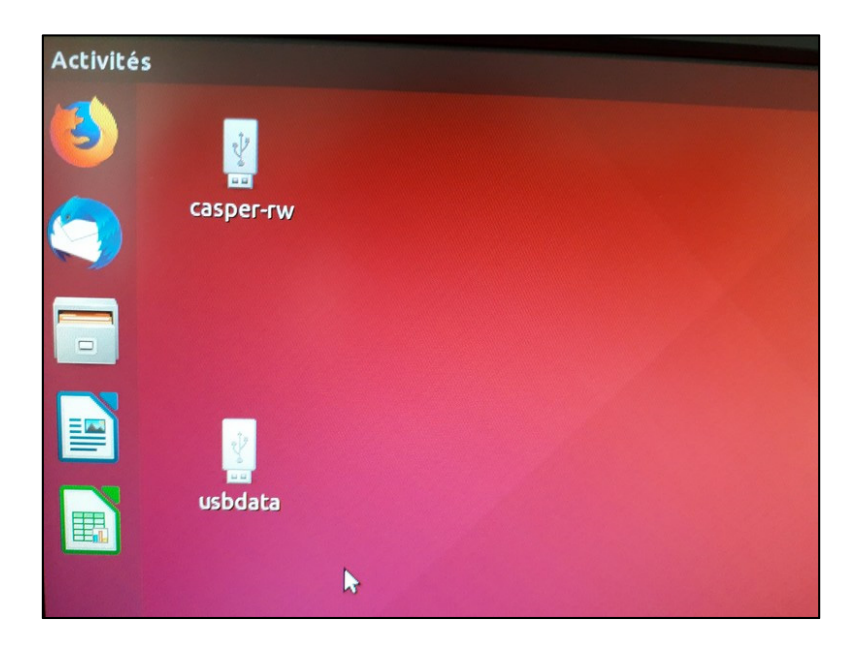

## Partie 4 : Informations techniques sur les partitions

La capture d'écran ci-dessous permet de visualiser les différentes partitions de la clé Buntu-Boot-Key :

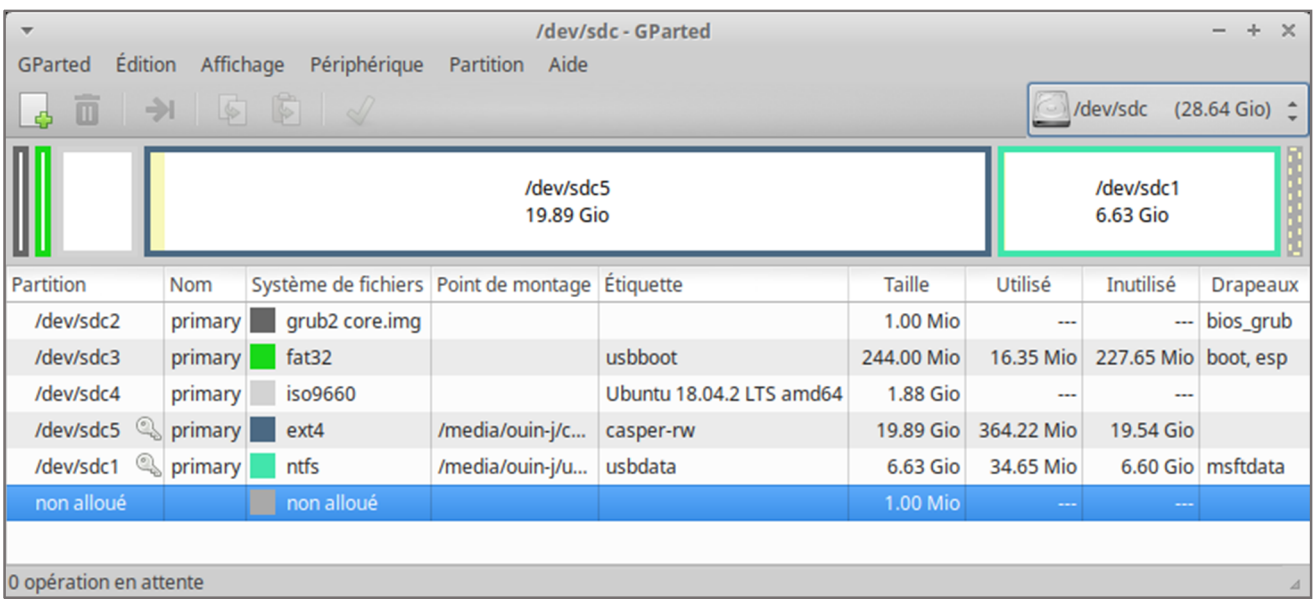

Les ordinateurs assez récents proposent deux lignes dans le « Boot Option », voici un exemple :

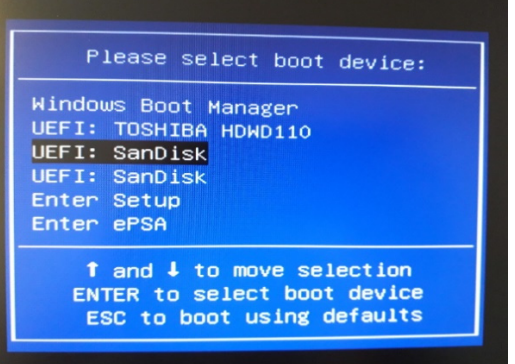

#### **Partitions listées dans le « Boot Option » d'un ordinateur :**

La première ligne correspond à la partition « **/dev/sdc3** » (Fat32 usbboot) qui permet de lancer le mode « persistent live » : vous devez lancer le PC sur cette partition.

**Attention :** la deuxième ligne correspond à la partition « **/dev/sdc4** » (iso9660) qui permet le lancement de l'installation d'Ubuntu sur le disque dur. Ce lancement ne correspond pas à une utilisation normale de cette clé USB. **Ne choisissez donc pas cette option**.

#### **Partitions de stockage des données :**

#### « **/dev/sdc5** » **casper-rw**

Il s'agit d'un espace de stockage des installations effectuées sur la clé USB. C'est Ubuntu qui gère cet espace.

#### « **/dev/sdc1** » **usbdata**

Il s'agit d'un espace de stockage utilisateur qui permet de sauvegarder toutes les productions (documents LibreOffice, images, etc.).

### **Un conseil :**

Si le PC sur lequel vous utilisez la clé Buntu-Boot-Key vous appartient, préférez sauvegarder vos productions sur le disque dur du PC. Ceci est possible car l'environnement Ubuntu vous permet de lire ou de déposer des fichiers sur le disque dur du PC.

#### **IMPORTANT :**

Si vous branchez la clé sous Windows, il vous sera demandé de formater la clé : **choisissez « Annuler »** bien sûr. Sous Windows, vous avez accès à la partie **usbdata** qui comporte vos données produites.

## A propos des tutoriels

#### **Site Internet :**

Le site Internet http://www.joseouin.fr propose un ensemble de tutoriels vidéo portant sur différents domaines : Excel, Word, Libre Office, LMS Claroline, Mathématiques, LaTeX, Geogebra, Python, Scilab, Visual Basic, Photofiltre, CMS Joomla, Ubuntu, Windows & Autres et YouTube. De nouveaux tutoriels sont régulièrement mis en ligne.

#### **Chaîne YouTube :**

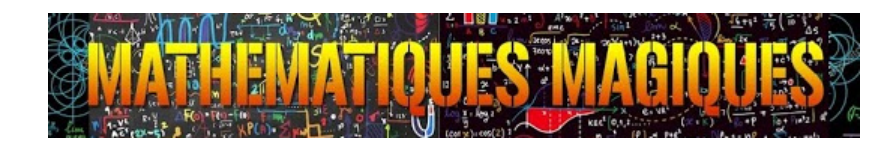

Toutes les vidéos sont hébergées sur la chaîne YouTube « Mathématiques Magiques » :

#### https://www.youtube.com/c/MathematiquesMagiques

Pensez à vous abonner et cliquez sur le petit pouce bleu de la vidéo que vous avez visionnée si le contenu vous a convenu. Merci à vous.

#### **Capture d'écran du site Internet :**

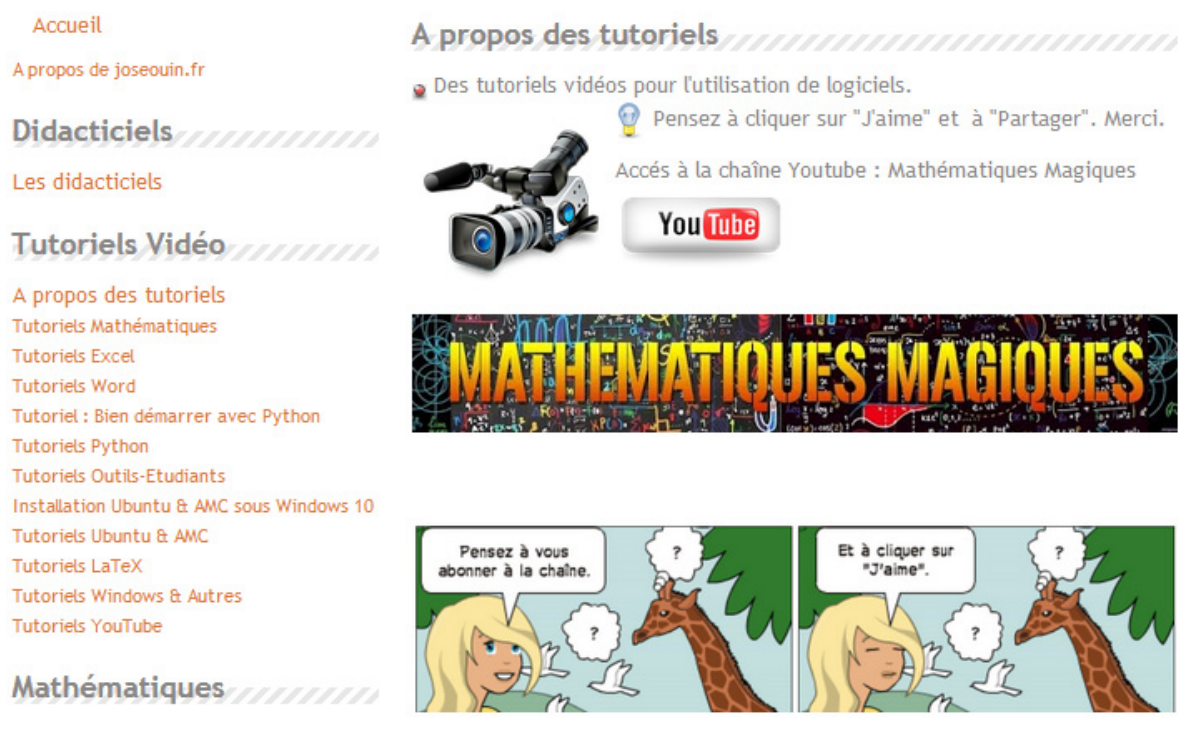

J'espère que ce tutoriel vous permettra d'installer et d'utiliser AMC pour créer et corriger les devoirs de vos élèves/étudiants.

José OUIN.

### Notes personnelles

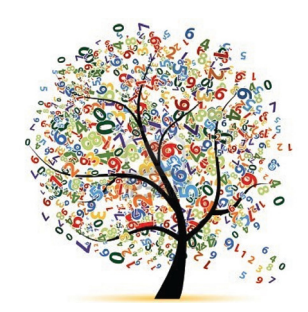

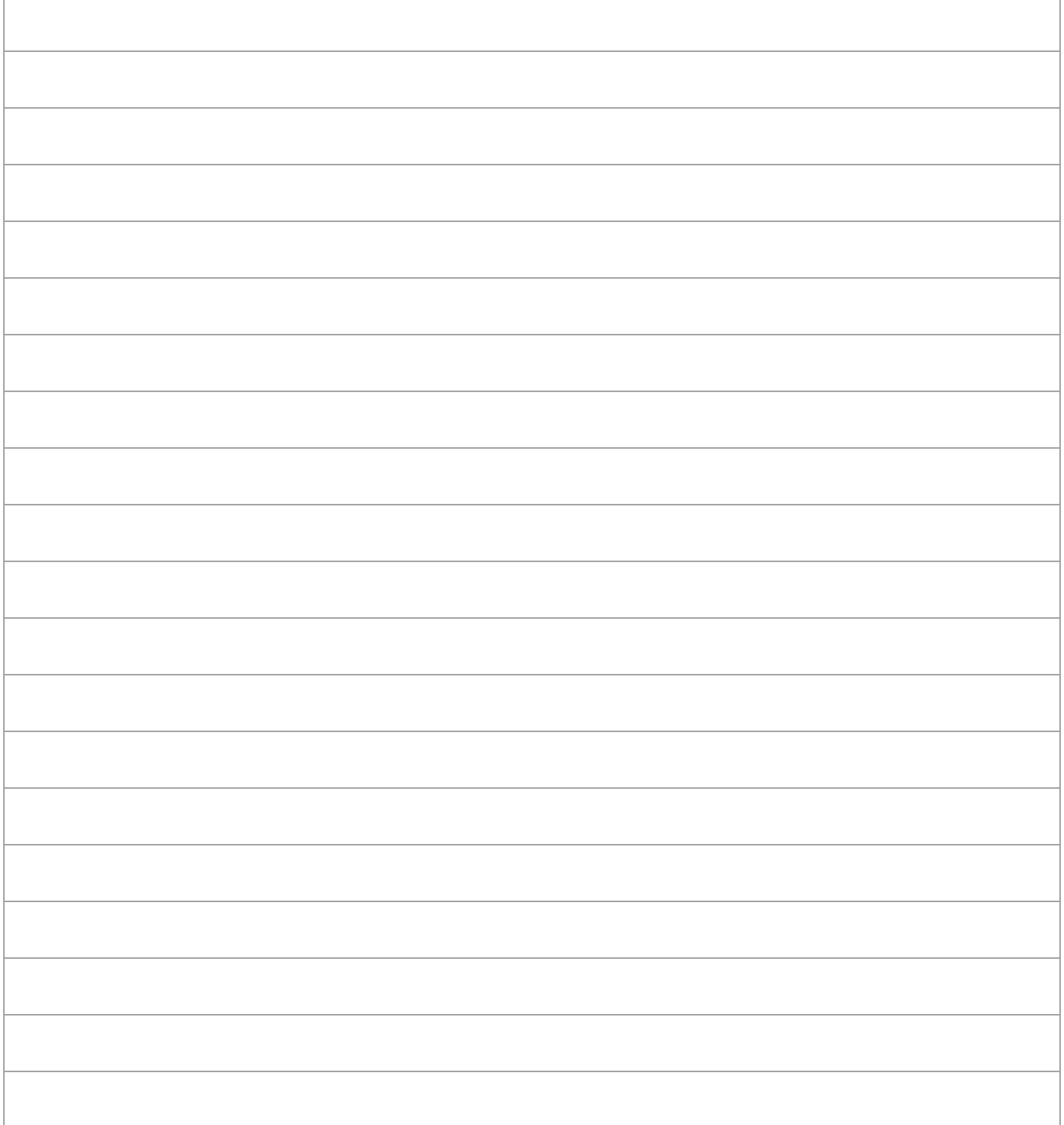